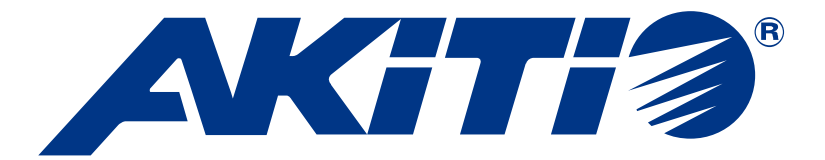

# **Hydra Super-S LCM**

4-Bay RAID Festplattengehäuse für vier 3.5-Zoll Serial ATA Festplatten

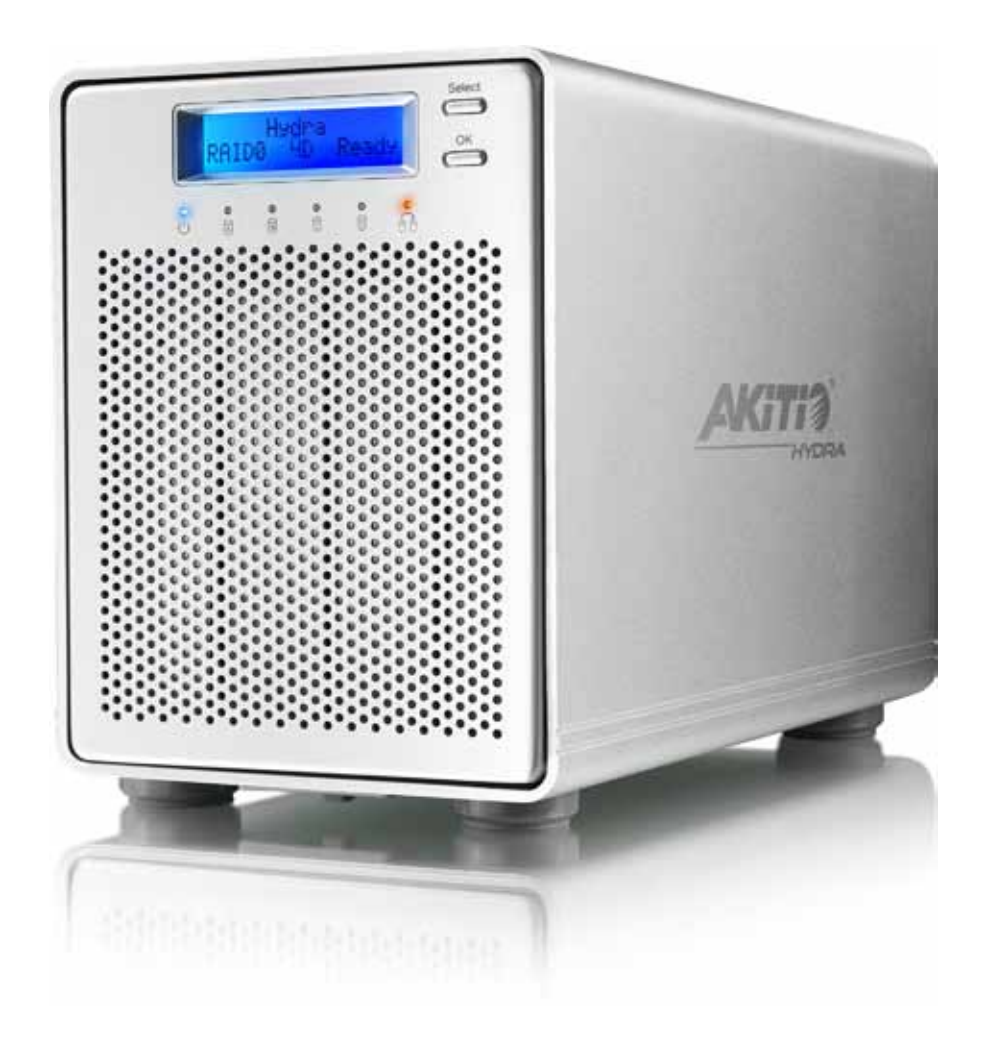

# **Benutzerhandbuch**

18. August, 2011 - v1.0

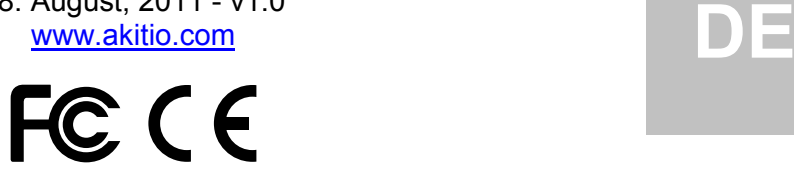

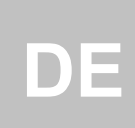

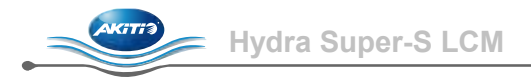

## **Inhaltsverzeichnis**

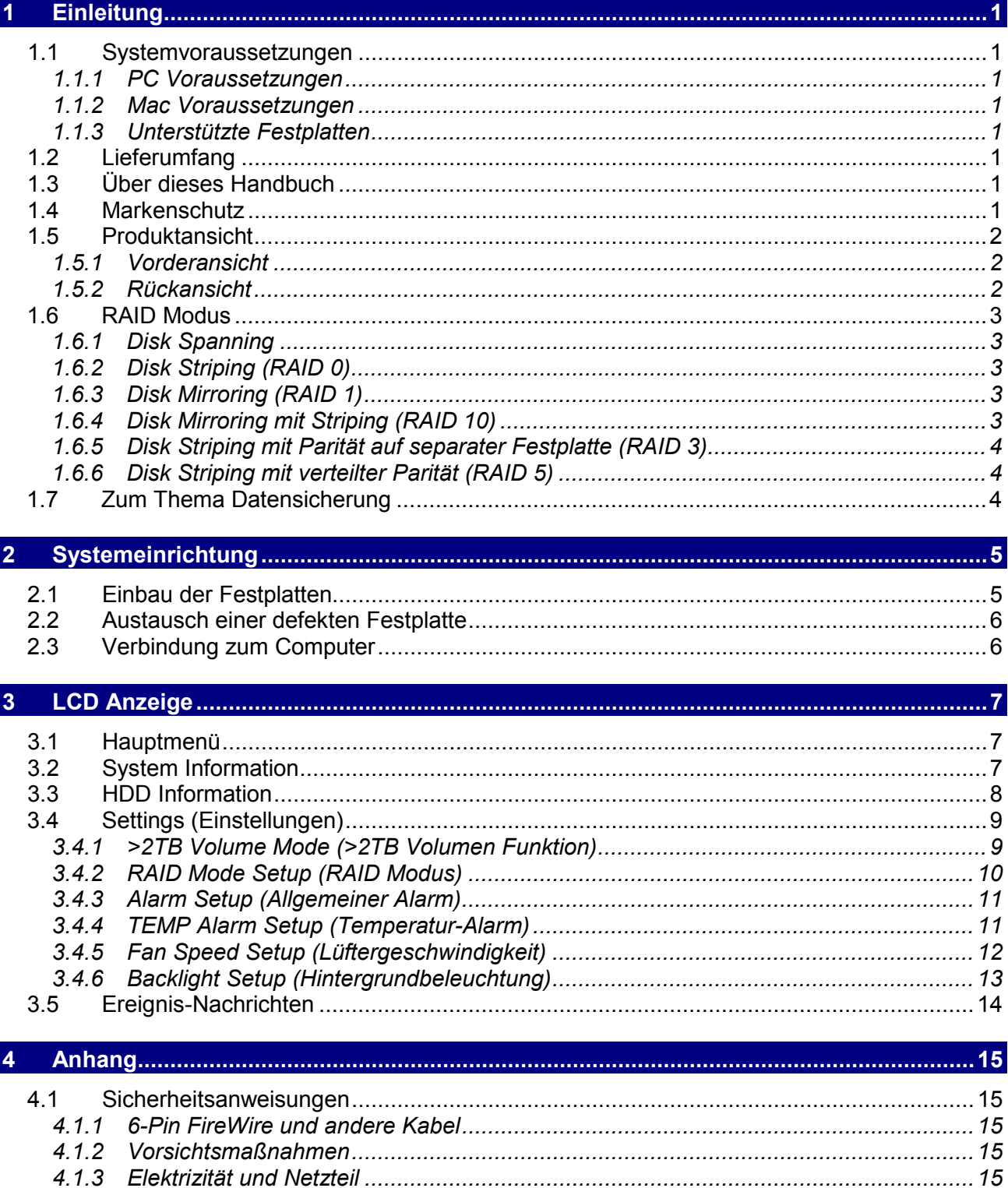

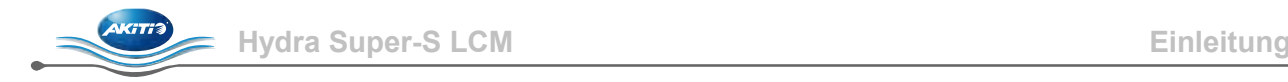

## <span id="page-2-0"></span>**1 Einleitung**

## <span id="page-2-1"></span>**1.1 Systemvoraussetzungen**

## <span id="page-2-2"></span>**1.1.1 PC Voraussetzungen**

- Minimum Prozessor Intel Pentium III 500MHz, 128MB RAM
- eSATA Verbindung; Windows XP/Vista/7
- FireWire 400/800 Verbindung; Windows XP/Vista/7
- USB 2.0 Verbindung; Windows XP/Vista/7
- eSATA Plug & Play Treiber für die PCI-Steckkarte

#### <span id="page-2-3"></span>**1.1.2 Mac Voraussetzungen**

- Minimum Apple G4 Prozessor, 128MB RAM
- eSATA Verbindung; Mac OS 10.4 oder neuer
- FireWire Verbindung; Mac OS 10.2 oder neuer
- USB 2.0 Verbindung; Mac OS 10.2 oder neuer
- eSATA Plug & Play Treiber für die PCI-Steckkarte

#### <span id="page-2-4"></span>**1.1.3 Unterstützte Festplatten**

- Zwei bis vier 3.5" SATA-I oder SATA-II Festplatten (1.5Gb/s oder 3.0Gb/s)
- 80GB 3TB per Festplatte
- Festplatten mit gleicher Kapazität sind empfohlen
- Volumen mit einer Kapazität von über 2TB sind unterstützt

## *Hinweis*

*Für ein Volumen mit mehr als 2TB wird ein Computer und Betriebssystem benötigt, welches ebenfalls große Volumen unterstützt (z.B. Windows 7 oder Mac OS 10.4 und neuer).*

## <span id="page-2-5"></span>**1.2 Lieferumfang**

Der Lieferumfang kann anders sein als hier angegeben. Beigelegte Komponenten ändern sich je nach Version und Verkaufsort.

- Hydra Super-S LCM (ohne Festplatten)
- Netzkabel und Verbindungskabel
- Benutzerhandbuch

## <span id="page-2-6"></span>**1.3 Über dieses Handbuch**

Die Firmware, Funktionen, Bilder und Beschreibungen in diesem Handbuch können eventuell von Ihrem erworbenen Produkt abweichen. Lesen Sie die Garantieinformation Ihres Verkäufers aufmerksam durch!

## <span id="page-2-7"></span>**1.4 Markenschutz**

- MS-DOS, Microsoft, Windows XP/Vista sind unter Markenschutz von Microsoft Corporation.
- Apple Macintosh und Mac sind unter Markenschutz von Apple Computer.
- Alle anderen Marken und Namen sind unter Markenschutz des jeweiligen Eigentümers.

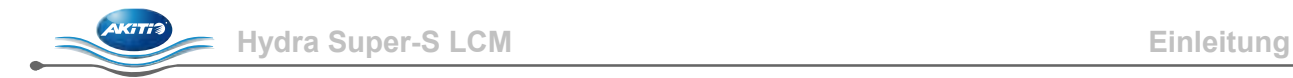

## <span id="page-3-0"></span>**1.5 Produktansicht**

## <span id="page-3-1"></span>**1.5.1 Vorderansicht**

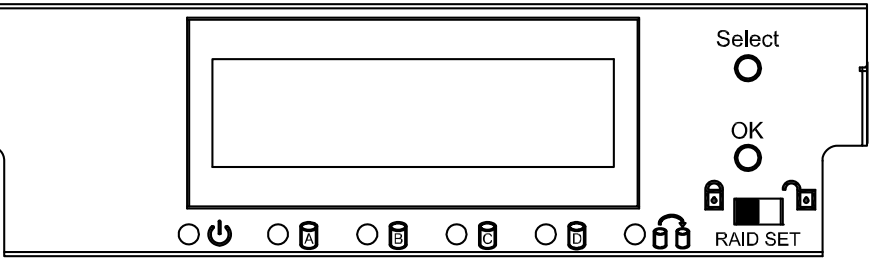

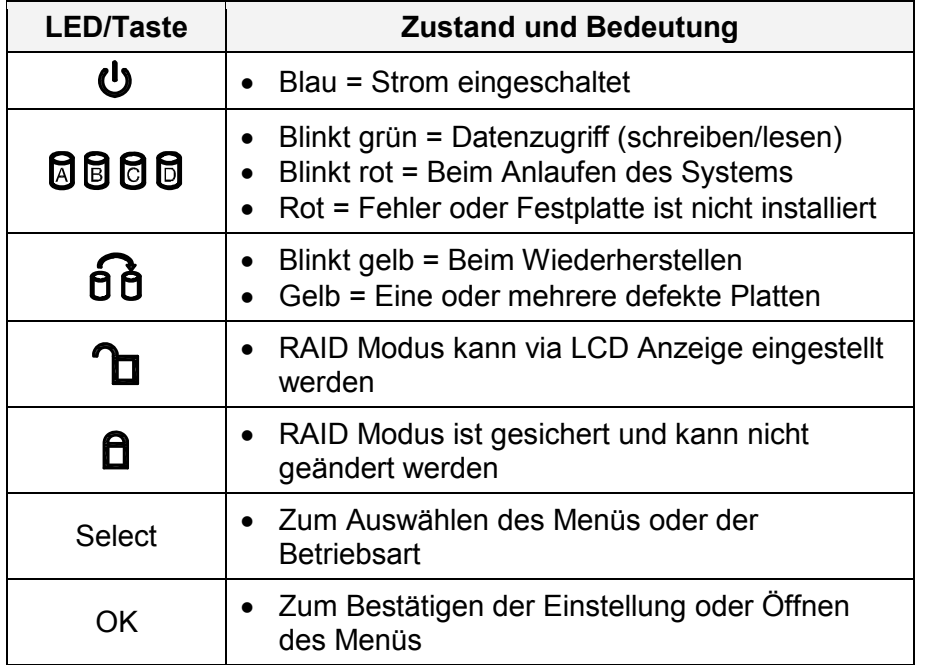

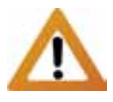

Wenn nur 2 oder 3 Festplatten installiert sind, kann die rote LED-Anzeige für die fehlenden Festplatten ignoriert werden.

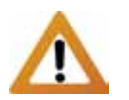

Wenn die RAID Einstellung geändert wird, müssen die Festplatten neu formatiert werden und alle vorhandenen Daten werden somit gelöscht.

## *Hinweis*

*Das Ändern des RAID Modus kann gesperrt werden, so dass die Einstellung nicht aus Versehen geändert wird. Wenn der RAID Modus gesichert ist und versucht wird die Einstellung zu ändern, wird auf der LCD Anzeige die Nachricht "RAID Mode Locked" angezeigt.*

## <span id="page-3-2"></span>**1.5.2 Rückansicht**

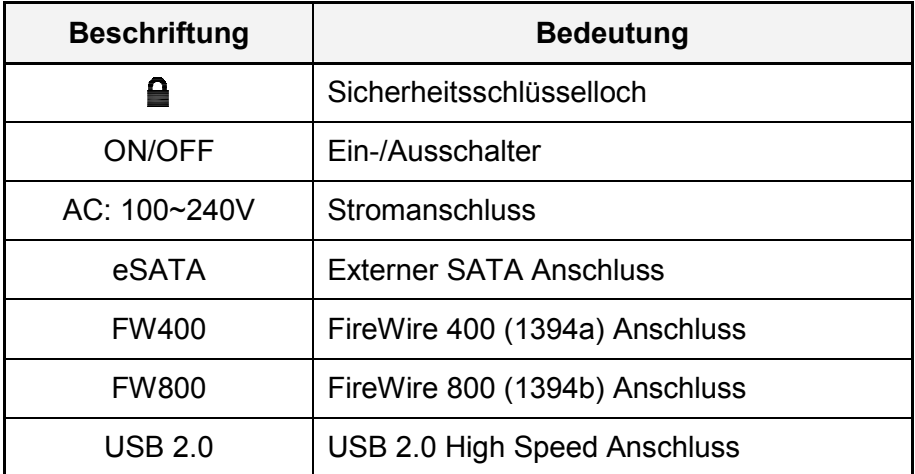

## <span id="page-4-0"></span>**1.6 RAID Modus**

Der Unterschied in der Übertragungsgeschwindigkeit ist nur ersichtlich bei schnellen Verbindungen wie zum Beispiel eSATA. Je nach RAID Modus kann nur eine bestimmte Anzahl von Festplatten verwendet werden.

## *Hinweis*

*Festplatten mit gleicher Kapazität sind empfohlen, andernfalls hängt die zugängliche Speicherkapazität von der Festplatte mit der kleinsten Kapazität ab.* 

## *Wichtig*

*Wenn die RAID Einstellung geändert wird, müssen die Festplatten neu formatiert werden und alle vorhandenen Daten werden somit gelöscht.*

## <span id="page-4-1"></span>**1.6.1 Disk Spanning**

Die Festplatten werden als ein großes Volumen erkannt, aber die erhältliche Kapazität hängt von der Platte mit der kleinsten Kapazität ab. Spanning bietet keine Zunahme der Leistung und falls eine der Festplatten ausfällt, bedeutet dies den Verlust der Daten.

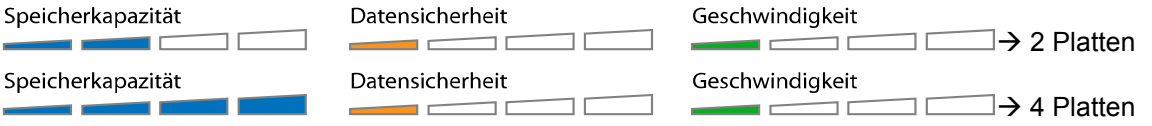

## <span id="page-4-2"></span>**1.6.2 Disk Striping (RAID 0)**

Die Festplatten werden als ein großes Volumen erkannt, aber die erhältliche Kapazität hängt von der Platte mit der kleinsten Kapazität ab. Striping bietet gesteigerte Übertragungsgeschwindigkeit, indem alle Festplatten zusammengeschlossen und Schreiboperationen auf allen parallel durchgeführt werden. Falls eine der Festplatten ausfällt, bedeutet dies der Verlust aller Daten.

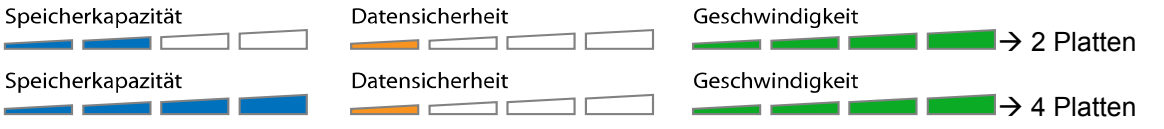

## <span id="page-4-3"></span>**1.6.3 Disk Mirroring (RAID 1)**

RAID 1 macht eine Kopie (Spiegelbild) der Daten auf der zweiten Festplatte, geeignet wenn Datensicherheit und Zuverlässigkeit wichtiger sind als die Speicherkapazität. Der Benutzer hat nur Zugriff auf 50% der Gesamtkapazität, abhängig von der Festplatte mit der kleinsten Kapazität, falls jedoch eine der Platten defekt ist, kann sie ausgetauscht und die Daten wiederhergestellt werden.

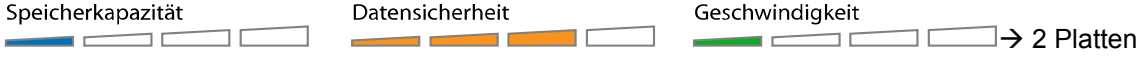

#### <span id="page-4-4"></span>**1.6.4 Disk Mirroring mit Striping (RAID 10)**

Die Festplatten werden als ein großes Volumen erkannt. RAID 10 macht eine Kopie der Daten, geeignet wenn Datensicherheit und Zuverlässigkeit wichtiger sind als die Speicherkapazität. Der Benutzer hat nur Zugriff auf 50% der Gesamtkapazität, abhängig von der Festplatte mit der kleinsten Kapazität, falls jedoch eine der Platten defekt ist, kann sie ausgetauscht und die Daten wiederhergestellt werden.

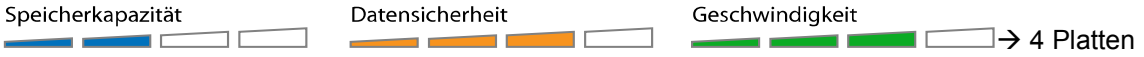

## <span id="page-5-0"></span>**1.6.5 Disk Striping mit Parität auf separater Festplatte (RAID 3)**

Die Festplatten werden als ein großes Volumen erkannt. RAID 5 ist der ideale Mittelweg zwischen Datensicherheit, Speicherkapazität und Übertragungsgeschwindigkeit für 3 oder mehrere Festplatten. Der Benutzer hat Zugriff auf die Gesamtkapazität abzüglich einer Festplatte, abhängig von der Festplatte mit der kleinsten Kapazität. Falls eine der Platten defekt ist, kann sie ausgetauscht und die Daten wiederhergestellt werden.

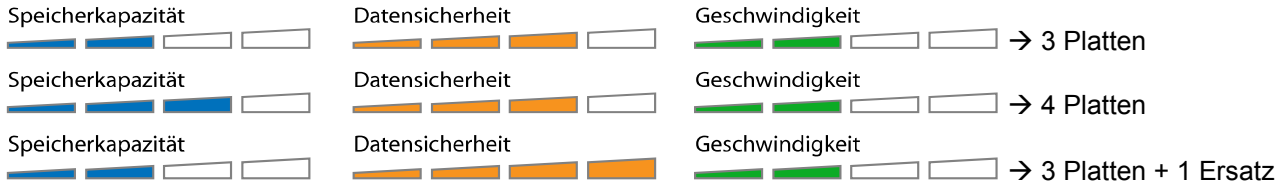

#### **Ersatzplatte**

Installieren Sie 3 Platten, stellen Sie den RAID Modus auf RAID 3, warten Sie bis das Gerät neu gestartet hat und installieren Sie dann die Ersatzplatte. Die Gesamtkapazität für diese Einstellung ist nur so groß wie 2 Platten. Falls jedoch eine der Platten ausfällt, werden die Daten sofort auf der Ersatzplatte wiederhergestellt und die defekte Platte kann später ausgetauscht werden.

## <span id="page-5-1"></span>**1.6.6 Disk Striping mit verteilter Parität (RAID 5)**

Die Festplatten werden als ein großes Volumen erkannt. RAID 5 ist der ideale Mittelweg zwischen Datensicherheit, Speicherkapazität und Übertragungsgeschwindigkeit für 3 oder mehrere Festplatten. Der Benutzer hat Zugriff auf die Gesamtkapazität abzüglich einer Festplatte, abhängig von der Festplatte mit der kleinsten Kapazität. Falls eine der Platten defekt ist, kann sie ausgetauscht und die Daten wiederhergestellt werden.

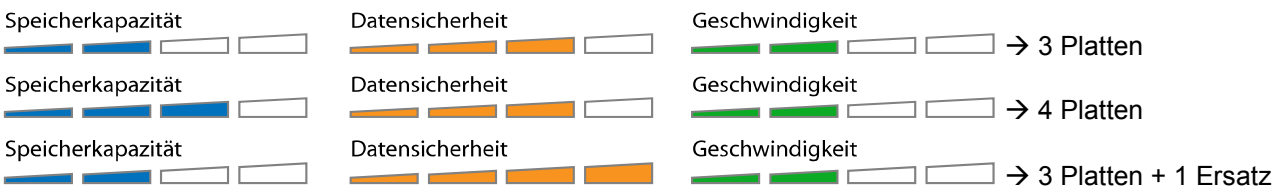

#### **Ersatzplatte**

Installieren Sie 3 Platten, stellen Sie den RAID Modus auf RAID 5, warten Sie bis das Gerät neu gestartet hat und installieren Sie dann die Ersatzplatte. Die Gesamtkapazität für diese Einstellung ist nur so groß wie 2 Platten. Falls jedoch eine der Platten ausfällt, werden die Daten sofort auf der Ersatzplatte wiederhergestellt und die defekte Platte kann später ausgetauscht werden.

## *Hinweis*

*Es ist nicht möglich, zusätzliche Festplatten zu einem bestehenden RAID System hinzuzufügen. Um zusätzliche Platten hinzuzufügen, installieren Sie die neue Platte, bestätigen oder falls nötig ändern Sie den RAID Modus und formatieren Sie dann die Festplatten.*

## <span id="page-5-2"></span>**1.7 Zum Thema Datensicherung**

Um Datenverluste zu vermeiden, empfehlen wir, immer zwei Kopien der Daten abzuspeichern. Eine Kopie auf dem Hydra und eine Kopie auf einem anderen Speicher, wie z.B. CD, DVD oder einer anderen Festplatte.

Der Benutzer trägt die Verantwortung bei Problemen oder Verluste der Daten, die auf dem Hydra gespeichert sind. Der Hersteller kann unter keinen Umständen für die Wiederherstellung oder Entschädigung bei Datenverlust verantwortlich gemacht werden.

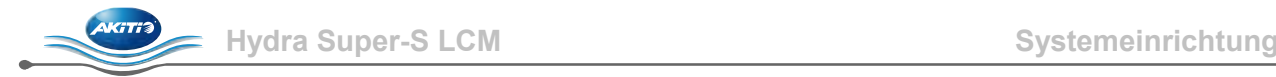

## <span id="page-6-0"></span>**2 Systemeinrichtung**

## <span id="page-6-1"></span>**2.1 Einbau der Festplatten**

Die Festplatten können in einer beliebigen Reihenfolge und Position eingebaut werden. Vorsicht, dass beim Einbau der Festplatten keine Komponenten beschädigt werden. Falls es beim Installieren Probleme gibt, stellen Sie sicher, dass nichts fehl am Platz ist und die Festplatten richtig installiert wurden.

1. Entriegeln Sie den Schalter auf der Unterseite des Gehäuses und schieben Sie das innere Gehäuse nach vorne bis die Frontblende frei ist. Ziehen Sie die Frontblende nach vorne und dann nach oben. Drehen Sie die Schraube gegen den Uhrzeigersinn zum Lösen und ziehen Sie dann den Festplattenrahmen heraus.

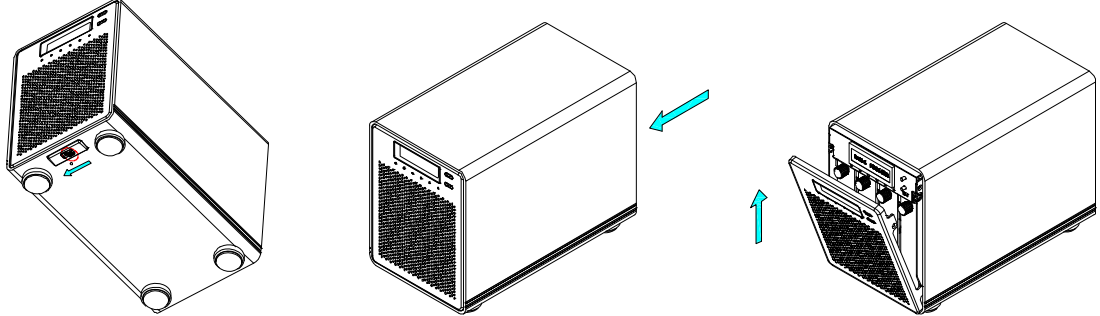

2. Installieren Sie die Festplatten so wie unten abgebildet mit dem SATA Anschluss auf der Gegenseite der Frontblende. Befestigen Sie die Festplatte mit den sechs Schrauben von der Seite.

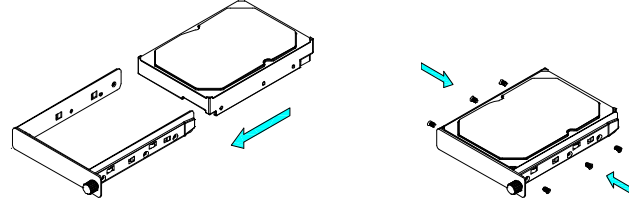

- 3. Schieben Sie den Festplattenrahmen zurück ins Gehäuse und drehen Sie die Schraube im Uhrzeigersinn.
- 4. Wiederholen Sie die vorherigen drei Schritte für die übrigen Festplatten.
- 5. Montieren Sie die Frontblende, verbinden Sie das Gerät mit dem Computer, schalten Sie es ein, stellen Sie den gewünschten RAID Modus ein und formatieren Sie die Festplatten.

## *Hinweis*

*Es ist nicht möglich, zusätzliche Festplatten zu einem bestehenden RAID System hinzuzufügen. Um zusätzliche Platten hinzuzufügen, installieren Sie die neue Platte, bestätigen oder falls nötig ändern Sie den RAID Modus und formatieren Sie dann die Festplatten.*

## *Wichtig*

*Wenn das Gerät zum ersten Mal eingeschaltet wird und nach dem Ändern des RAID Modus, werden alle vorhandenen Daten auf den Festplatten gelöscht! Stellen Sie sicher, dass Sie vor der Installation eine Kopie aller Daten haben!*

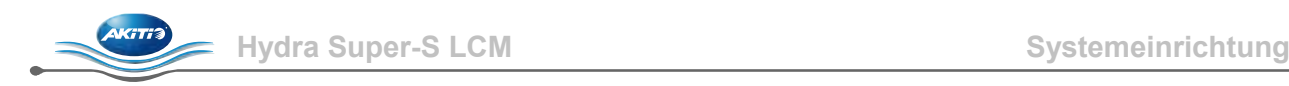

## <span id="page-7-0"></span>**2.2 Austausch einer defekten Festplatte**

Wenn eine der Festplatten ausfällt, leuchtet die Rebuild Anzeige Gelb und die zuständige Festplattenanzeige Rot auf. Wenn nur eine Festplatte defekt ist und der RAID Modus RAID 1, RAID 3, RAID 5 oder RAID 10 ist, können die Daten nach wie vor gelesen werden. Die defekte Platte sollte jedoch so schnell wie möglich ersetzt werden, um die Datensicherheit zu gewährleisten.

Falls mehr als eine Platte zur selben Zeit ausfällt oder wenn die RAID Einstellung RAID 0 oder Spanning ist, sind alle Daten verloren und das Gerät kann erst wieder benutzt werden, nachdem die defekten Platten ausgetauscht wurden.

- 1. Tauschen Sie die defekte Festplatte mit der roten Anzeige gegen eine neue aus. Das Gerät muss während des Austausches nicht ausgeschaltet werden.
- 2. Ein paar Sekunden nach der Installation der Platte wechselt die Anzeige auf Grün.
- 3. Für RAID 1, RAID 3, RAID 5 und RAID 10 beginnt nun das Wiederherstellen der Daten, welches je nach Kapazität der Festplatten mehrere Stunden dauern kann. Während dieses Vorgangs blinkt die Rebuild Anzeige Gelb.
- 4. Für RAID 0 und Spanning löschen Sie die alte Partition, erstellen Sie eine neue und formatieren Sie die Festplatten.

## *Hinweis*

*Es ist nicht empfohlen das Gerät während dem Wiederherstellen auszuschalten. Falls der Prozess jedoch unterbrochen wird, werden die Daten weiter gesichert, sobald das Gerät eingeschaltet wird.*

## <span id="page-7-1"></span>**2.3 Verbindung zum Computer**

Einige Tipps zur Verwendung des Gerätes:

- Bedecken Sie niemals die Lüfteröffnungen.
- Setzen Sie das Produkt keinesfalls Wasser oder einer feuchten Umgebung aus.
- Schalten Sie das Gerät aus, wenn es nicht verwendet wird.
- Nur eine der Schnittstellen kann zur selben Zeit verwendet werden. Bevor Sie das neue Kabel anschließen, entfernen Sie zuerst alle anderen Kabel.
- Um Datenverluste zu verhindern, entfernen Sie zuerst das externe Gerät vom System, bevor Sie das das Kabel entfernen oder das Gerät ausschalten.
- Für ein Volumen mit mehr als 2TB wird ein Computer und Betriebssystem benötigt, welches ebenfalls große Volumen unterstützt (z.B. WinVista 32bit/64bit oder Mac OS 10.4 und neuer), andernfalls sollte die Funktion >2TB deaktiviert werden.

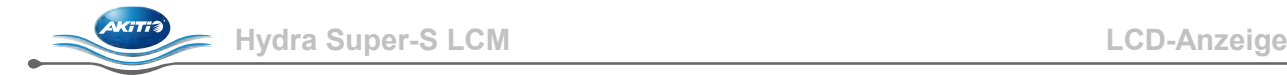

## <span id="page-8-0"></span>**3 LCD Anzeige**

Die LCD Anzeige zeigt den Systemzustand und ausführliche Details über die Festplatten an, kann aber ebenso verwendet werden, um gewisse Einstellungen des Gerätes zu ändern.

Drücken Sie die [Select] Taste, um ein Menü zu wählen oder eine Funktion zu ändern. Drücken Sie die [OK] Taste, um ein Menü zu öffnen oder eine Änderung zu bestätigen. Für weitere Details, folgen Sie den Beschreibungen auf der LCD Anzeige oder lesen Sie folgende Erklärungen.

## <span id="page-8-1"></span>**3.1 Hauptmenü**

Drücken Sie die [Select] Taste, um zwischen den verschiedenen Menüs zu wählen und drücken Sie die [OK] Taste, um das ausgewählte Menü zu öffnen.

- 1. Die Hauptanzeige zeigt den Produktnamen und den RAID Modus an.
- 2. Unter "System Information" werden weitere Details über die Geräteeinstellung und die Hardware angezeigt.
- 3. Unter "HDD Information" werden Details über die installierten Festplatten angezeigt.
- 4. Unter "Settings" können gewisse Einstellungen des Gerätes geändert werden.

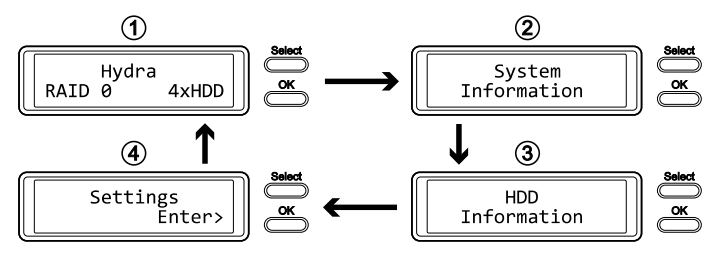

## <span id="page-8-2"></span>**3.2 System Information**

Drücken Sie die [Select] Taste bis das Menü "System Information" ausgewählt ist und drücken Sie dann die [OK] Taste, um es zu öffnen. Die Anzeige wird alle 8 Sekunden automatisch aktualisiert, bis alle Informationen angezeigt wurden und kehrt dann zurück zur Hauptanzeige. Drücken Sie die [Select] Taste, wenn Sie die Anzeige schneller und von Hand aktualisieren möchten.

- 1. Die Hauptanzeige dieses Menüs.
- 2. Zeigt die Seriennummer des Gerätes an.
- 3. Zeigt die aktuelle Firmwareversion des Hydra Super-S LCM an.
- 4. "I/O Status" zeigt die aktuelle Schnittstelle und Verbindung zum Computer an.
- 5. "Fan" zeigt die Geschwindigkeit des Lüfters und "Temperature" zeigt die interne Gehäusetemperatur von der Temperatursonde an.
- 6. Zeigt die aktuelle Einstellung der >2TB und der Alarm-Funktion an.
- 7. Zeigt an in welcher Art der RAID Modus eingestellt wurde (HW = RAID Schalter, LCM = LCD Anzeige, AP = Computerprogramm) und die Gesamtspeicherkapazität.

**Hydra Super-S LCM LCD-Anzeige** 

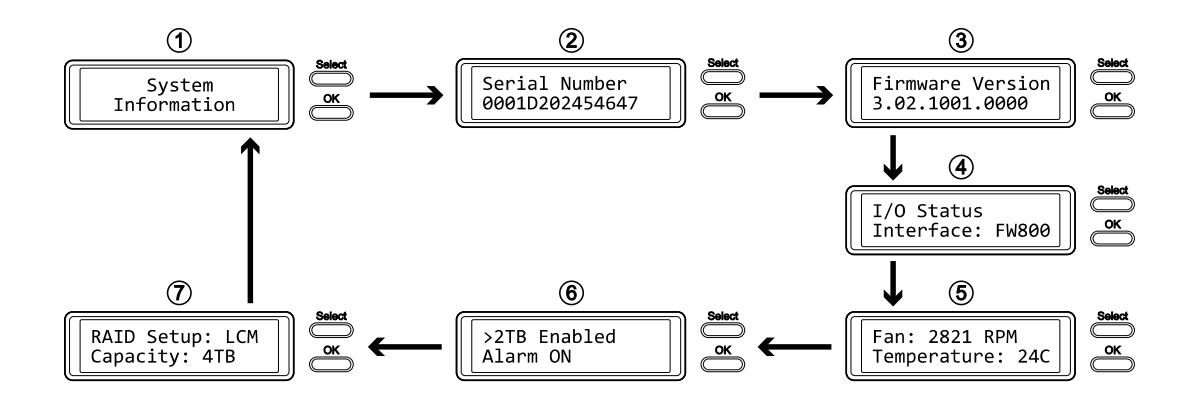

## <span id="page-9-0"></span>**3.3 HDD Information**

Drücken Sie die [Select] Taste bis das Menü "HDD Information" ausgewählt ist und drücken Sie dann die [OK] Taste, um es zu öffnen. Die Anzeige wird alle 8 Sekunden automatisch aktualisiert, bis alle Informationen angezeigt wurden und kehrt dann zurück zur Hauptanzeige. Drücken Sie die [Select] Taste, wenn Sie die Anzeige schneller und von Hand aktualisieren möchten.

- 1. Die Hauptanzeige dieses Menüs.
- 2. Zeigt die Modell- und Seriennummer der Festplatte, welche bei HDD1 installiert ist, an.
- 3. Zeigt die Gesamtspeicherkapazität und die Temperatur der Festplatte HDD1 an.
- 4. Dieselben Informationen werden dann ebenfalls für die Festplatten HDD2, HDD3 und HDD4 angezeigt.

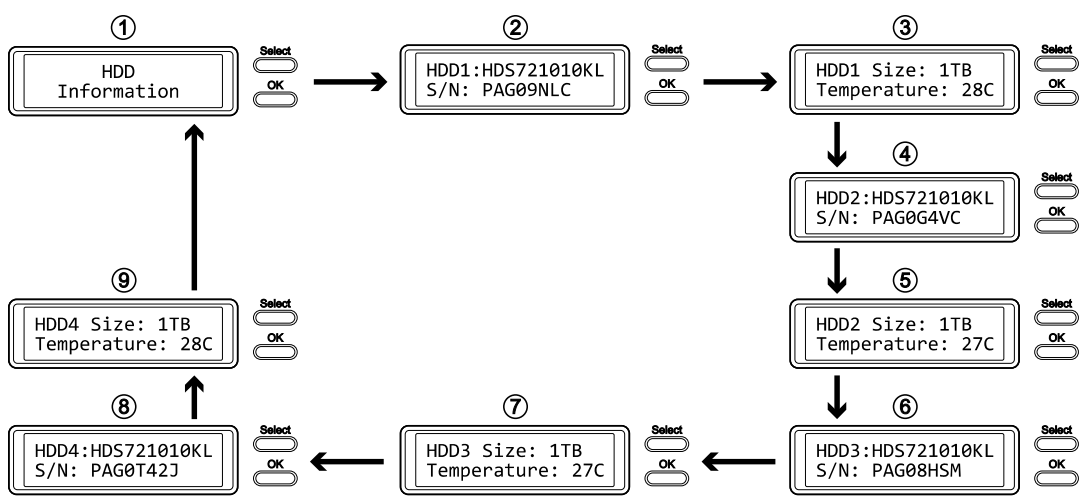

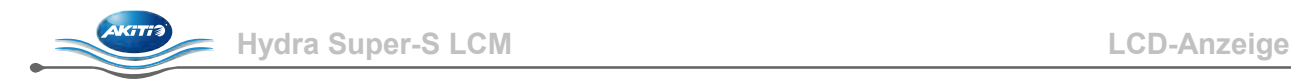

## <span id="page-10-0"></span>**3.4 Settings (Einstellungen)**

Drücken Sie die [Select] Taste bis das Menü "Settings" ausgewählt ist und drücken Sie dann die [OK] Taste, um es zu öffnen. Drücken Sie die [Select] Taste, um die verschiedenen Einstellungen auszuwählen und drücken Sie die [OK] Taste, um die ausgewählte Einstellung zu ändern.

- 1. Unterstützung für große Volumen über 2TB.
- 2. Einstellung für den RAID Modus.
- 3. Ein-/Ausschalter für den allgemeinen Alarmton.
- 4. Ein-/Ausschalter für den Alarm bei hohen Temperaturen.
- 5. Einstellung für die Geschwindigkeit des Lüfters.
- 6. Einstellung für wie lange die Hintergrundbelichtung der Anzeige aufleuchtet.
- 7. Menü verlassen und zur Hauptseite zurückkehren.

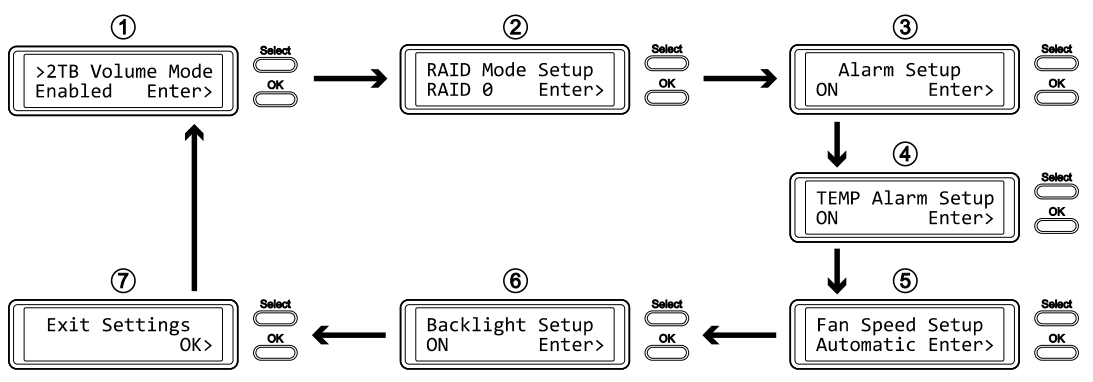

## <span id="page-10-1"></span>**3.4.1 >2TB Volume Mode (>2TB Volumen Funktion)**

Für ein Volumen mit mehr als 2TB wird ein Computer und Betriebssystem benötigt, welches ebenfalls große Volumen unterstützt (z.B. WinVista 32bit/64bit oder Mac OS 10.4 und neuer), andernfalls sollte die >2TB Funktion deaktiviert werden.

- [Enabled] Große Volumen über 2TB sind unterstützt. Ältere Betriebssysteme können jedoch die Festplatten nicht erkennen, wenn das Volumen größer als 2TB ist.
- [Disabled] Es sind nur Volumen bis zu 2TB unterstützt. Größere Volumen werden auf 2TB reduziert und die restliche Speicherkapazität kann nicht verwendet werden. Allerdings können ältere Betriebssysteme die Festplatten erkennen.

- Um das Menü ohne Änderung zu verlassen, drücken Sie die [Select] Taste bis Sie den Ausgang (Exit) sehen und drücken Sie dann die [OK] Taste.
- Um die Einstellung zu ändern, drücken Sie die [Select] Taste bis die gewünschte Einstellung angezeigt wird, drücken Sie dann die [OK] Taste für die Auswahl und drücken Sie noch einmal die [OK] Taste, um die Einstellung zu bestätigen.

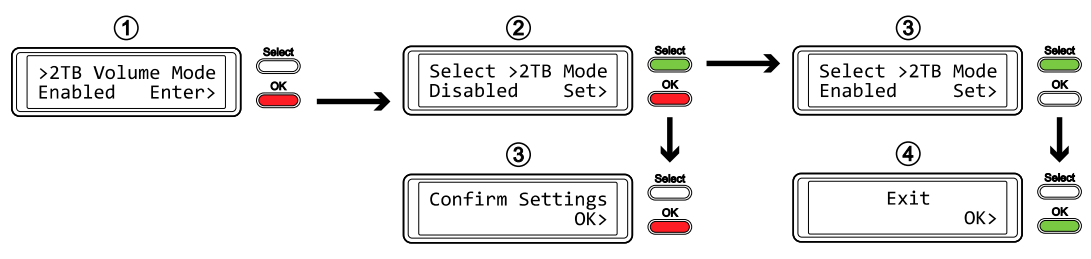

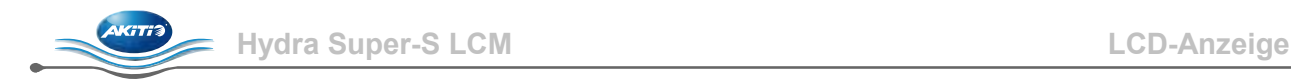

## <span id="page-11-0"></span>**3.4.2 RAID Mode Setup (RAID Modus)**

Um den RAID Modus via LCD Anzeige einzustellen, stellen Sie sicher, dass der "RAID SET" Schalter hinter der Frontblende nicht in der geschlossenen Position ist.

- [SPAN] Disk Spanning.
- [RAID 0] Disk Striping.
- [RAID 1/10] Disk Mirroring (2xHDD  $\rightarrow$  RAID 1, 4xHDD  $\rightarrow$  RAID 10).
- [RAID 3] Disk Striping mit Parität auf separater Festplatte. Um eine Ersatzplatte zu verwenden, installieren Sie 3 Platten, stellen Sie den RAID Modus auf RAID 3, warten Sie bis das Gerät neu gestartet hat und installieren Sie dann die Ersatzplatte.
- [RAID 5] Disk Striping mit verteilter Parität. Um eine Ersatzplatte zu verwenden, installieren Sie 3 Platten, stellen Sie den RAID Modus auf RAID 5, warten Sie bis das Gerät neu gestartet hat und installieren Sie dann die Ersatzplatte.

Drücken Sie die [OK] Taste, um das Menü zu öffnen und drücken Sie dann die [Select] Taste, um die verschiedenen Einstellungen auszuwählen.

- Um das Menü ohne Änderung zu verlassen, drücken Sie die [Select] Taste bis Sie den Ausgang (Exit) sehen und drücken Sie dann die [OK] Taste.
- Um die Einstellung zu ändern, drücken Sie die [Select] Taste bis die gewünschte Einstellung angezeigt wird, drücken Sie dann die [OK] Taste für die Auswahl, drücken Sie die [OK] Taste ein zweites Mal, um die Einstellung zu bestätigen und noch einmal zur Bestätigung, dass alle vorhandenen Daten gelöscht werden. Nach dem automatischen Neustart des Gerätes muss die [OK] Taste noch ein letztes Mal zur Bestätigung gedrückt werden.

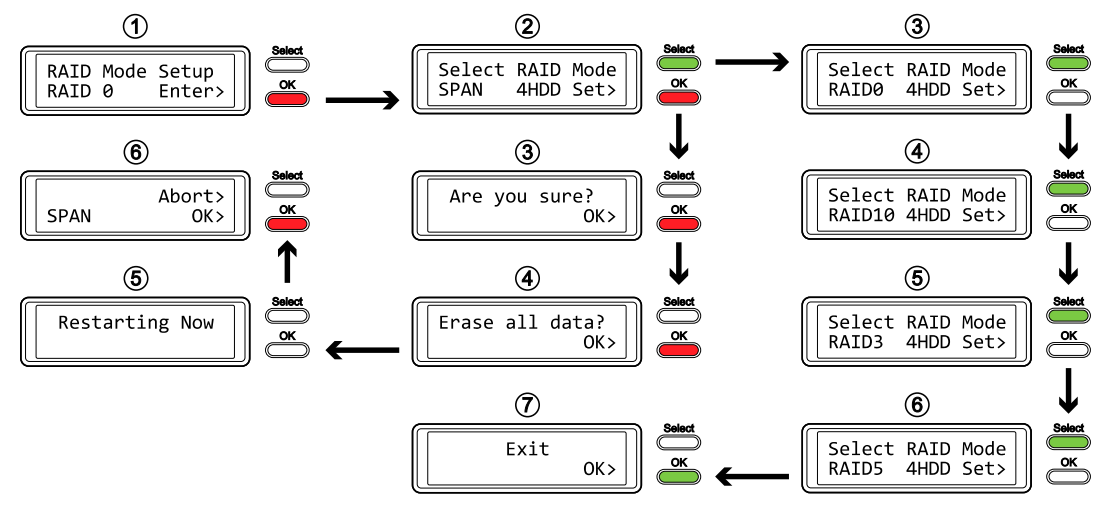

## *Wichtig*

*Wenn die RAID Einstellung geändert wird, werden alle vorhandenen Daten gelöscht!*

## *Hinweis*

*Hinter dem RAID Modus wird die Anzahl der installierten Festplatten angezeigt (z.B. 4HDD). Diese Information ist nur als Referenz gedacht, so dass der korrekte RAID Modus ausgewählt werden kann und es ist nicht möglich diese Angabe via LCD Anzeige zu ändern.*

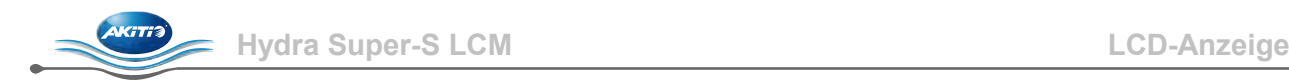

## <span id="page-12-0"></span>**3.4.3 Alarm Setup (Allgemeiner Alarm)**

Der allgemeine Alarmton ist der kurze Piepton der beim Starten des Gerätes gehört werden kann und ebenso der Alarm, wenn es ein Problem gibt. Mit dieser Einstellung kann der Alarmton entweder aktiviert oder deaktiviert werden.

- [ON] Piepton und Alarm ist aktiviert.
- [OFF] Piepton und Alarm ist deaktiviert.

Drücken Sie die [OK] Taste, um das Menü zu öffnen und drücken Sie dann die [Select] Taste, um die verschiedenen Einstellungen auszuwählen.

- Um das Menü ohne Änderung zu verlassen, drücken Sie die [Select] Taste bis Sie den Ausgang (Exit) sehen und drücken Sie dann die [OK] Taste.
- Um die Einstellung zu ändern, drücken Sie die [Select] Taste bis die gewünschte Einstellung angezeigt wird und drücken Sie dann die [OK] Taste, um die Einstellung zu bestätigen.

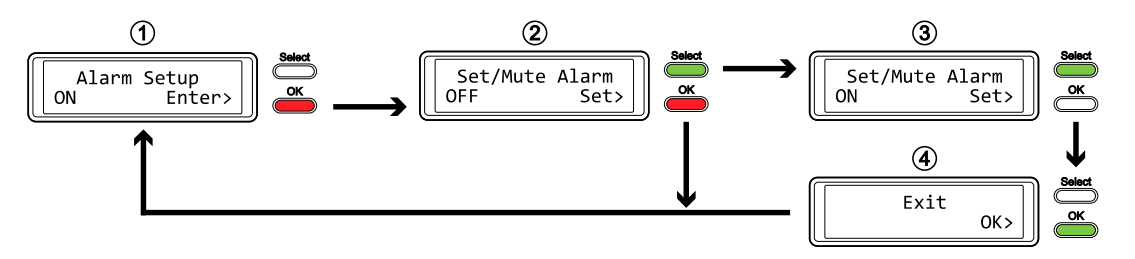

#### <span id="page-12-1"></span>**3.4.4 TEMP Alarm Setup (Temperatur-Alarm)**

Dieser Alarm wird ausgelöst, wenn die Gehäusetemperatur, welche mittels der Temperatursonde gemessen wird, eine kritische Höhe erreicht hat (>61˚C).

- [ON] Alarm für kritische Temperatur ist aktiviert.
- [OFF] Alarm für kritische Temperatur ist deaktiviert.

- Um das Menü ohne Änderung zu verlassen, drücken Sie die [Select] Taste bis Sie den Ausgang (Exit) sehen und drücken Sie dann die [OK] Taste.
- Um die Einstellung zu ändern, drücken Sie die [Select] Taste bis die gewünschte Einstellung angezeigt wird und drücken Sie dann die [OK] Taste, um die Einstellung zu bestätigen.

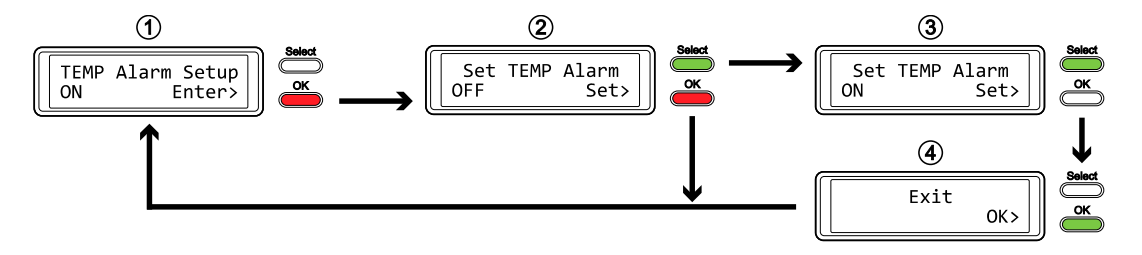

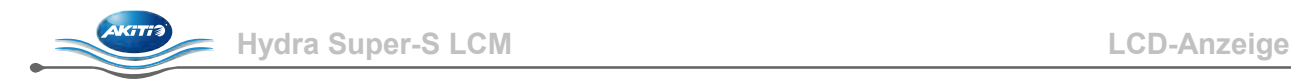

## <span id="page-13-0"></span>**3.4.5 Fan Speed Setup (Lüftergeschwindigkeit)**

Die Lüftergeschwindigkeit kann automatisch der Gehäusetemperatur angepasst, auf eine bestimmte Geschwindigkeit eingestellt oder deaktiviert werden.

- [Automatic] Die Geschwindigkeit wird automatisch der Temperatur angepasst (bis zu 45˚C = langsam, 45-60˚C = Geschwindigkeit wird alle 5 Grade erhöht, über 61˚C = schnell).
- [HighSpeed] Die Geschwindigkeit ist auf schnell eingestellt.
- [LowSpeed] Die Geschwindigkeit ist auf langsam eingestellt.
- [OFF] Der Lüfter ist deaktiviert. Diese Einstellung ist nur empfohlen, wenn das Gerät in einem kühlen und Temperatur überwachten Raum ist.

- Um das Menü ohne Änderung zu verlassen, drücken Sie die [Select] Taste bis Sie den Ausgang (Exit) sehen und drücken Sie dann die [OK] Taste.
- Um die Einstellung zu ändern, drücken Sie die [Select] Taste bis die gewünschte Einstellung angezeigt wird und drücken Sie dann die [OK] Taste, um die Einstellung zu bestätigen.

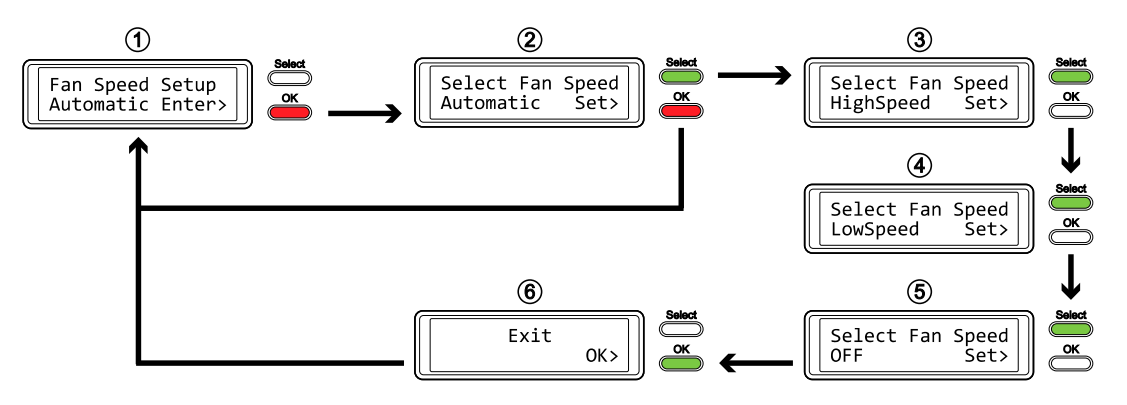

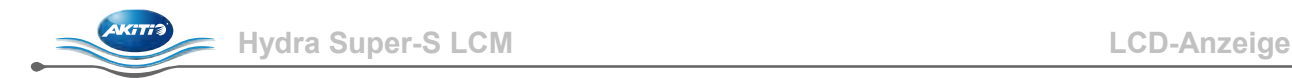

## <span id="page-14-0"></span>**3.4.6 Backlight Setup (Hintergrundbeleuchtung)**

Die Hintergrundbeleuchtung der LCD Anzeige kann aktiviert, deaktiviert oder so eingeschaltet werden, dass sie nach einer gewissen Zeit selbst ausschaltet.

- [ON] Immer eingeschaltet.
- [OFF] Immer ausgeschaltet.
- [1min] Beleuchtung schaltet aus, wenn die Anzeige für mehr als 1 Minute nicht geändert wird.
- [3min] Beleuchtung schaltet aus, wenn die Anzeige für mehr als 3 Minuten nicht geändert wird.
- [5min] Beleuchtung schaltet aus, wenn die Anzeige für mehr als 5 Minuten nicht geändert wird.

- Um das Menü ohne Änderung zu verlassen, drücken Sie die [Select] Taste bis Sie den Ausgang (Exit) sehen und drücken Sie dann die [OK] Taste.
- Um die Einstellung zu ändern, drücken Sie die [Select] Taste bis die gewünschte Einstellung angezeigt wird und drücken Sie dann die [OK] Taste, um die Einstellung zu bestätigen.

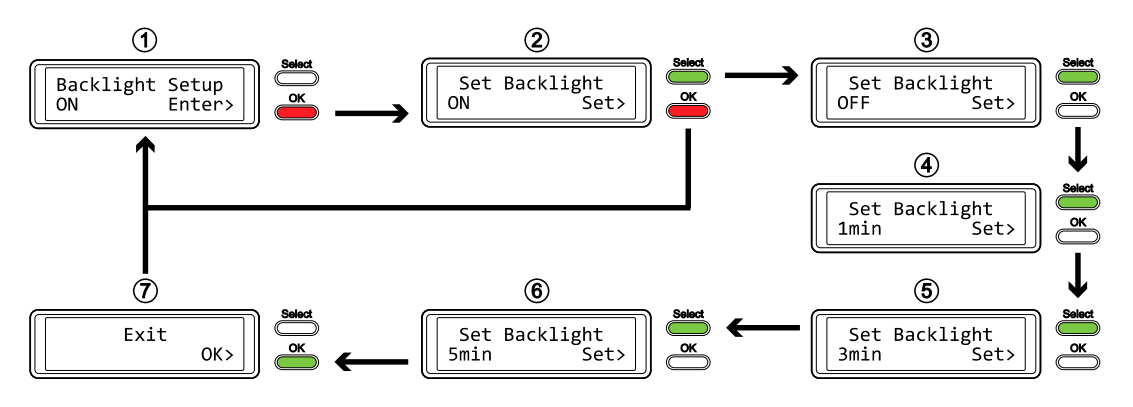

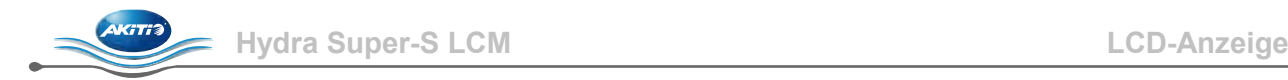

## <span id="page-15-0"></span>**3.5 Ereignis-Nachrichten**

Zusätzlich zu den HDD und Geräteinformationen werden je nach Ereignis hilfreiche und informative Nachrichten angezeigt.

## • **[HDD Error / Remaining 3xHDD]**

Wenn im RAID 0 oder SPAN Modus eine der Festplatten ausfällt, wird der Alarm ausgelöst und die Nachricht zeigt die Anzahl der noch funktionierenden Festplatten an. Überprüfen Sie mittels der HDD LED welche der Festplatten ausgetauscht werden muss.

#### • **[RAID Warning / Degraded Array]**

Wenn im RAID 1, 10, 3 oder 5 Modus eine der Festplatten ausfällt, wird der Alarm ausgelöst und die Nachricht zeigt an, dass das RAID Array nicht mehr komplett ist. Drücken Sie die [OK] Taste, um den Alarm temporär auszuschalten und überprüfen Sie dann mittels der HDD LED welche der Festplatten ausgetauscht werden muss.

• **[XX Cable / Connected]** 

Zeigt an, welches Kabel gerade angeschlossen wurde.

- **[Cable / Disconnected]**  Zeigt an, dass das Kabel gerade entfernt wurde.
- **[Rebuilding… / Hrs left xhxxmin]**  Wenn im RAID 1, 10, 3 oder 5 Modus die Daten wiederhergestellt werden müssen, wird in Stunden und Minuten angezeigt wie lange es noch dauert.
- **[Alarm / High Temperature]**  Alarmnachricht bei kritischer Temperatur (>61˚C).
- **[Alarm / Fan Failure]**  Alarmnachricht wenn der Lüfter entweder zu langsam ist oder nicht mehr funktioniert.
- **[Detecting Disk / Starting…]**  Diese Nachricht wird während des Startens des Gerätes angezeigt.
- **[XX / Starting …]**  Diese Nachricht wird während des Startens des Gerätes angezeigt.
- **[Check DIP Switch]**

Diese Nachricht wird angezeigt, wenn der RAID Schalter auf einen bestimmten RAID Modus eingeschaltet ist, jedoch versucht wird, den Modus via LCD Anzeige zu ändern.

#### • **[RAID Mode Locked]**

Diese Nachricht wird angezeigt, wenn der "RAID SET" Schalter in der geschlossenen Position ist, jedoch versucht wird, die Einstellung via LCD Anzeige zu ändern. Ändern Sie den "RAID SET" Schalter, so dass die Einstellung via LCD Anzeige vorgenommen werden kann.

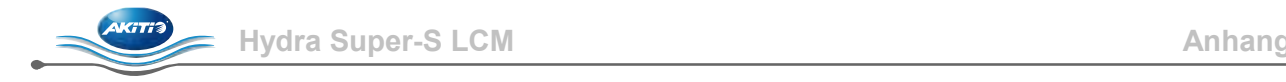

# <span id="page-16-0"></span>**4 Anhang**

## <span id="page-16-1"></span>**4.1 Sicherheitsanweisungen**

#### <span id="page-16-2"></span>**4.1.1 6-Pin FireWire und andere Kabel**

Vorsicht bei der Verwendung des 6-Pin FireWire Kabels. Falls es falsch herum angeschlossen wird (180 Grad umgedreht), kann das Gerät und der Computer beschädigt werden! Verwenden Sie nur die mitgelieferten Kabel oder Kabel, die Ihnen Ihr Händler empfiehlt.

#### <span id="page-16-3"></span>**4.1.2 Vorsichtsmaßnahmen**

Platzieren Sie das Gerät niemals auf anderen Geräten, die sehr heiß werden können und lassen Sie genug freien Raum um das Gerät. Vermeiden Sie ebenfalls folgende Stellen:

- Stellen mit direkter Sonneneinstrahlung oder neben anderen Wärmequellen über 35° C.
- Orte, die Vibrationen oder Stößen unterworfen sind oder Stellen, die schräg abfallen.
- Sehr staubige, sandige, feuchte oder nasse Orte.

#### <span id="page-16-4"></span>**4.1.3 Elektrizität und Netzteil**

Um Funktionsstörungen Ihres Gerätes zu vermeiden und Verletzungen, Elektroschocks und Brände auszuschließen, müssen folgende Punkte besonders beachtet werden:

- Beim Entfernen des Stromkabels immer am Stecker und niemals am Kabel ziehen und das Stromkabel nicht mit nassen Händen anstecken oder entfernen.
- Verbinden Sie erst das Stromkabel mit dem Gerät, bevor Sie es an die Steckdose anschließen.
- Wenn das Gerät beschädigt ist, entfernen Sie das Stromkabel.

## <span id="page-16-5"></span>**4.2 FAQ**

#### **F: Mit welchem Dateisystem soll ich meine Festplatten formatieren?**

**A:** Es kommt darauf an, wie Sie das Gerät verwenden. Als Richtlinie empfehlen wir:

- Windows 2000/XP/Vista  $\rightarrow$  NTFS
- Mac OS  $X \rightarrow HFS+$  (Mac OS Extended)
- Geeignet für PC und Mac  $\rightarrow$  FAT32

#### **F: Wie viele Platten können ausfallen, bevor die Daten verloren gehen?**

**A:** Dies hängt von der RAID Einstellung ab. Für RAID 0 und Spanning führt bereits eine defekte Platte zum Verlust der Daten. Für RAID 1, RAID 3, RAID 5 und RAID 10 führt mehr als eine defekte Platte zum Verlust der Daten.

#### **F: Gehen die Festplatten mit dem Betriebssystem in den Ruhestand?**

**A:** Nein, um sofortigen Datenzugriff zu gewährleisten, gehen die Platten nur in den Ruhestand, wenn das Gerät selbst ausgeschaltet wird.

#### **F: Warum leuchtet die Anzeige für eine oder mehrere der Platten Rot auf?**

**A:** Wenn die Festplattenanzeige Rot aufleuchtet und zur selben Zeit die Rebuild Anzeige Gelb aufleuchtet, bedeutet es eine defekte Festplatte. Falls weniger als vier Platten installiert sind und die Rebuild Anzeige nicht aufleuchtet, bedeutet es lediglich, dass in dieser Schublade keine Festplatte installiert ist.

#### © Copyright 2011 by Akitio. Alle Rechte vorbehalten.

Änderungen des Inhaltes dieser Anleitung sind ohne Vorankündigung vorbehalten. Kein Teil dieser Anleitung darf ohne die schriftliche Genehmigung des Herstellers reproduziert werden. Die in dieser Anleitung dargestellten Anzeigebeispiele und Beschreibungen können von den tatsächlichen Anzeigen des aktuellen Produkts oder dem Inhalt etwas abweichen. Akitio ist nicht verantwortlich für irgendwelche Schäden oder Verluste, die auf die Verwendung dieser Anleitung zurückzuführen sind.